# 「詞彙策略輕鬆學 閱讀寫作添歡樂」資源套

# 教材套啟動指南

#### 請注意,以下流程僅適用於已安裝 *Flash Player* 及 *Window* 系統上執行

如果未能正常啟動資源套軟件 (例:出現空白視窗)

請執行以下步驟:

1. 右擊檔案,將 檔案解壓縮

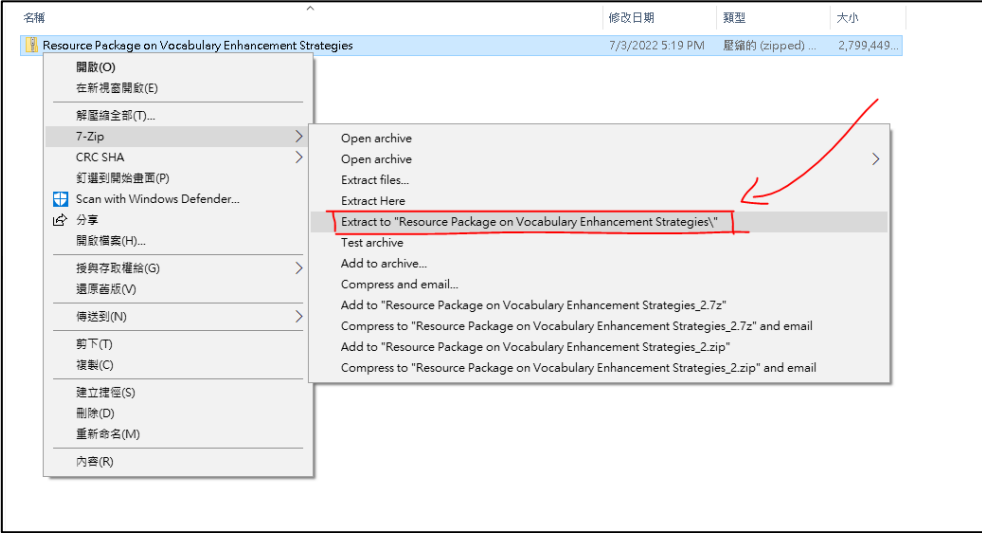

2. 解壓縮後,將整個資料夾複製 或拖曳至桌面處

**(**注意 **:** 請不要將軟件資料夾置 於任何其他資料夾內**)**

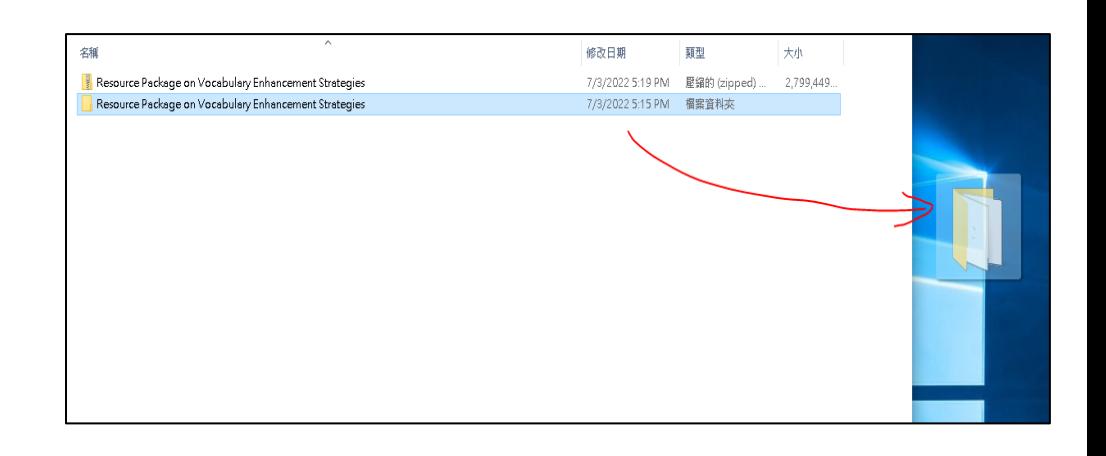

#### 3. 打開資料夾,點擊兩下資料夾中的「index」檔案

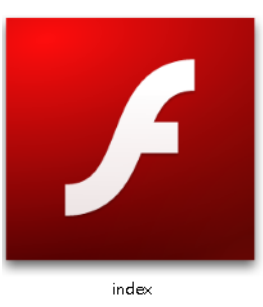

#### 4. 點擊後, 如出現右圖所示的視窗, 點擊「其他資 訊」(紅框處)

### 5. 點擊下方「仍要執行」按鈕 (紅框處)

### Windows 已保護您的電腦

Microsoft Defender SmartScreen 已防止某個無法辨識的應用程式啟動・執<br>行此應用程式可能會讓您的電腦暴露在風險中・<br><mark>|其他資訊 |</mark>

 $\boldsymbol{\times}$ 

 $\times$ 

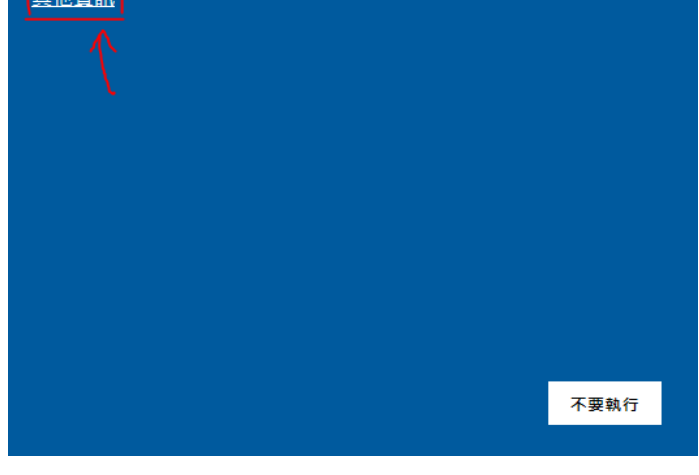

## Windows 已保護您的電腦

Microsoft Defender SmartScreen 已防止某個無法辨識的應用程式啟動。執 行此應用程式可能會讓您的電腦暴露在風險中·

應用程式: Articulation.exe 發行者: 不明的發行者

> 仍要執行 不要執行

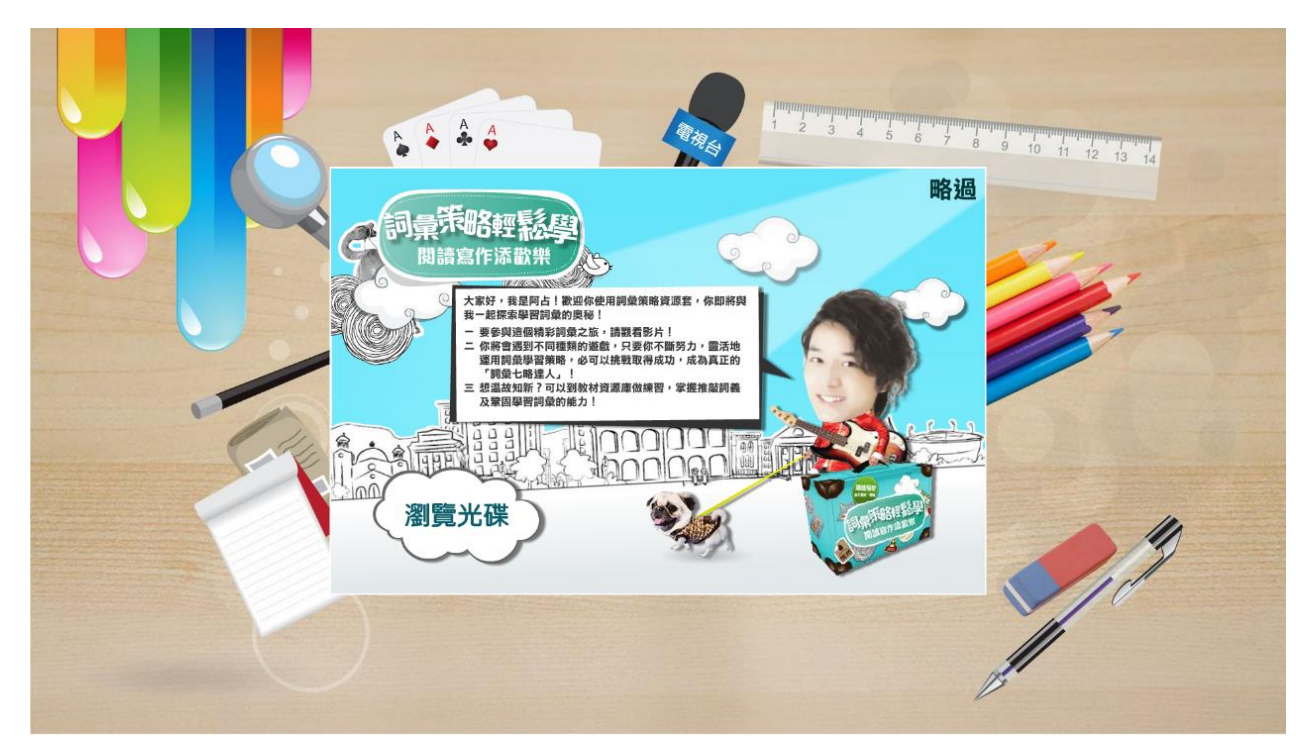

6. 如出現下圖所示的畫面,代表已成功啟動資源套軟件

7. 如啟動後出現滑鼠標錯位的情況,請按鍵盤左上方的「Esc」按鈕離開全螢幕模式